# **INHOUDSOPGAVE**

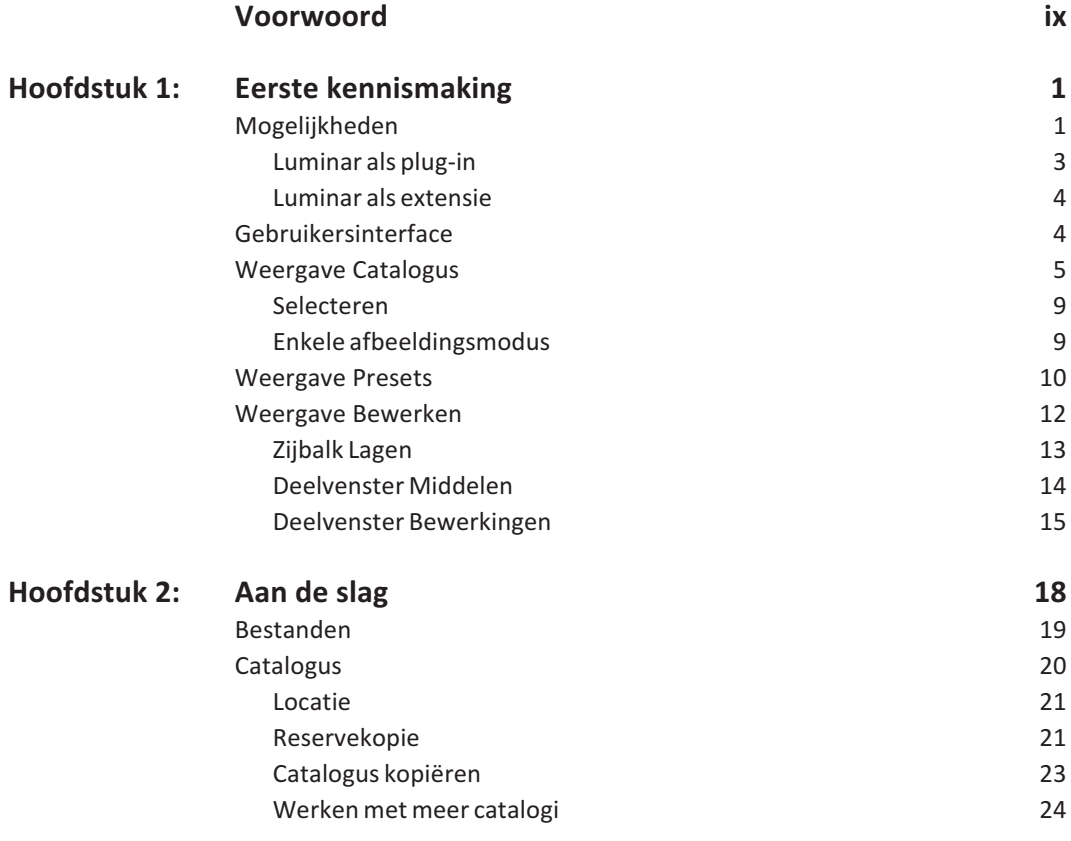

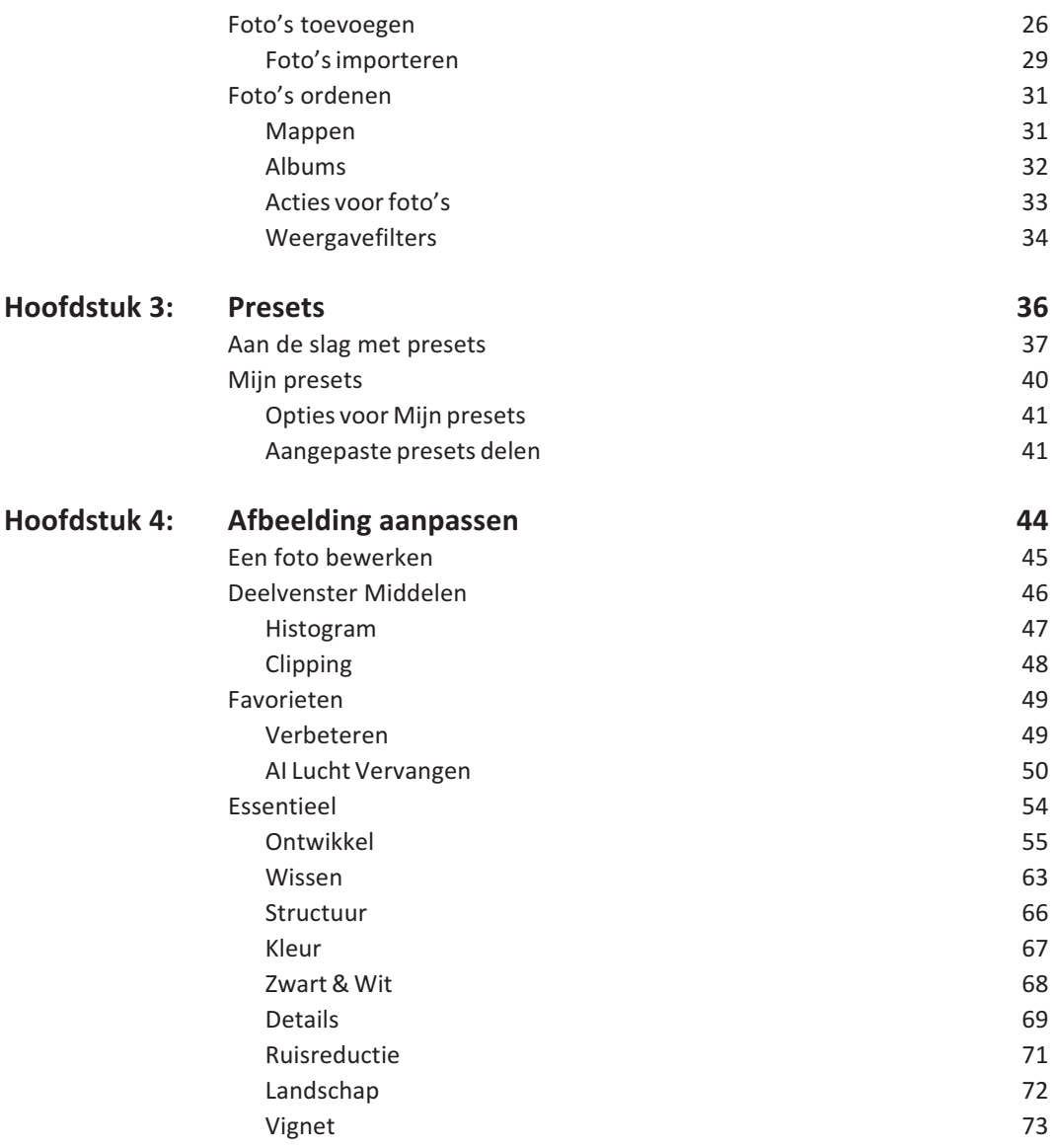

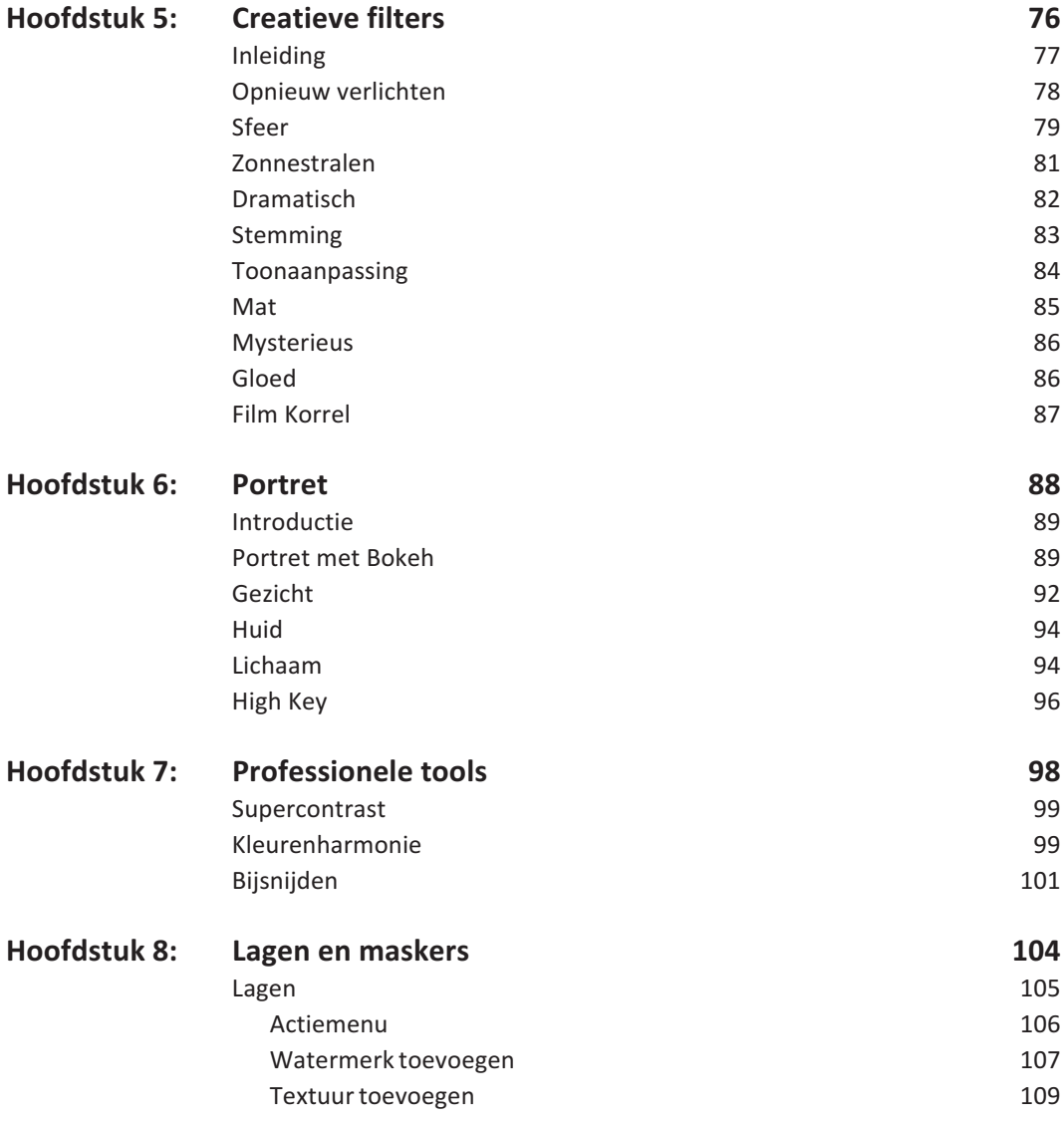

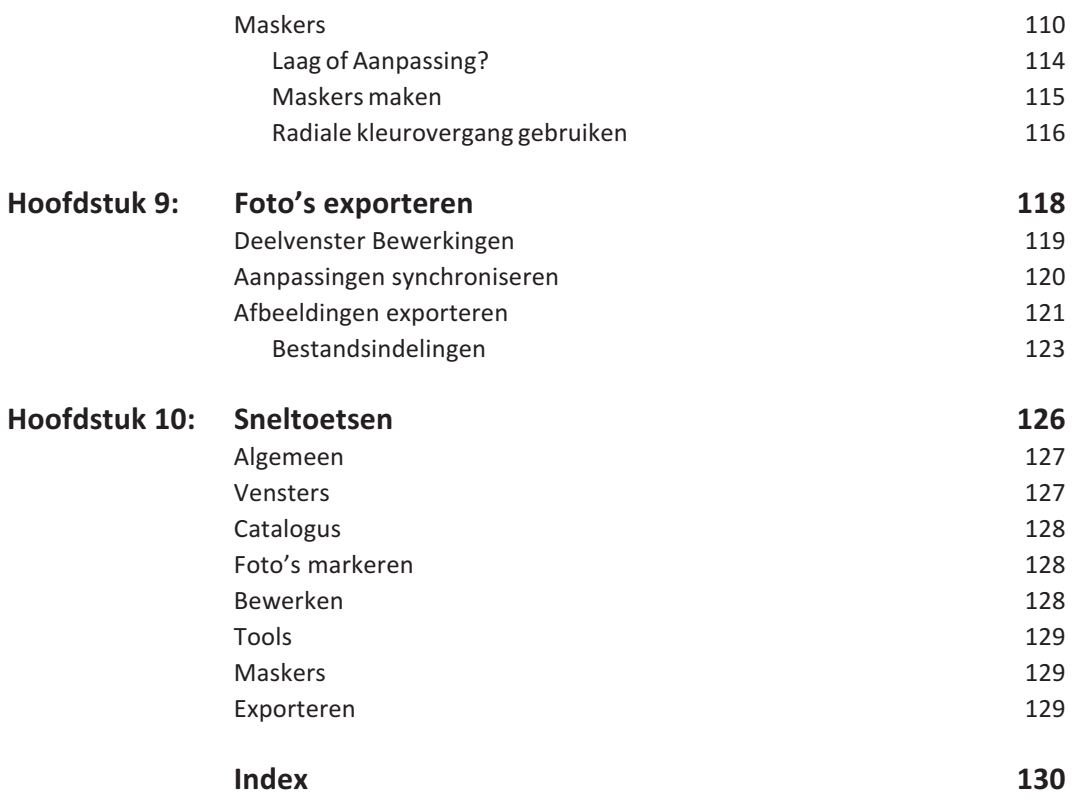

# **::EERSTE KENNISMAKING**

### **::01 EERSTE KENNISMAKING**

*Luminar is een fotobewerkingsprogramma met veel krachtige mogelijkheden en een eenvoudige bediening. Na Luminar 4 verscheen Luminar AI, gevolgd door Luminar Neo. Luminar is beschikbaar voor Windows en macOS en het is vriendelijk geprijsd. U kunt Luminar op verschillende manieren gebruiken: als zelfstandig programma, als externe editor vanuit een ander programma – zoals Capture One Workflow of Apple Foto's – of gebruik Luminar als plug-in met bijvoorbeeld Adobe Photoshop of Lightroom. Luminar is niet alleen geschikt voor de professionele fotograaf, maar ook voor de amateur. In dit hoofdstuk maakt u kennis met de gebruikersinterface van Luminar.*

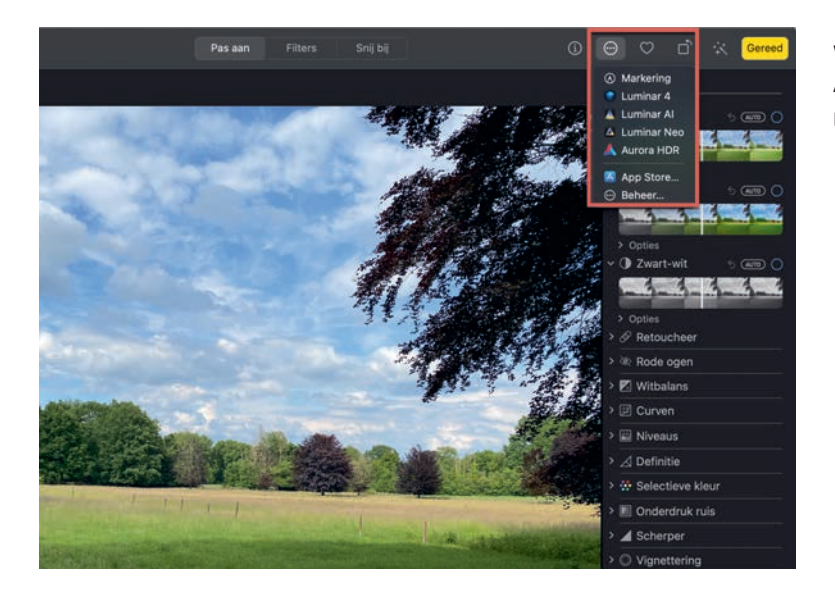

Wanneer u een foto bewerkt in Apple Foto's, kunt u daarvoor ook Luminar gebruiken.

#### **MOGELIJKHEDEN**

We kijken eerst even naar het scherm van Luminar. Links ziet u de inhoud van de catalogus, rechts de geselecteerde foto. Linksonder staat het informatievenster voor de weergegeven foto, daarnaast de filmstrip en boven de filmstrip de werkbalk Foto.

Luminar gebruikt u voor het bewerken en verbeteren van uw foto's met de slimme presets en gereedschappen of *tools*. Waar mogelijk maakt Luminar gebruik van kunstmatige intelligentie – *AI* of *artificial intelligence*. Zo kunt u bijvoorbeeld eenvoudig de lucht in een foto verbeteren of vervangen. De originele foto blijft altijd bewaard, want de aanpassingen worden apart opgesla-

# **:: 01 Eerste kennismaking**

Luminar op de Mac in de weergave Catalogus.

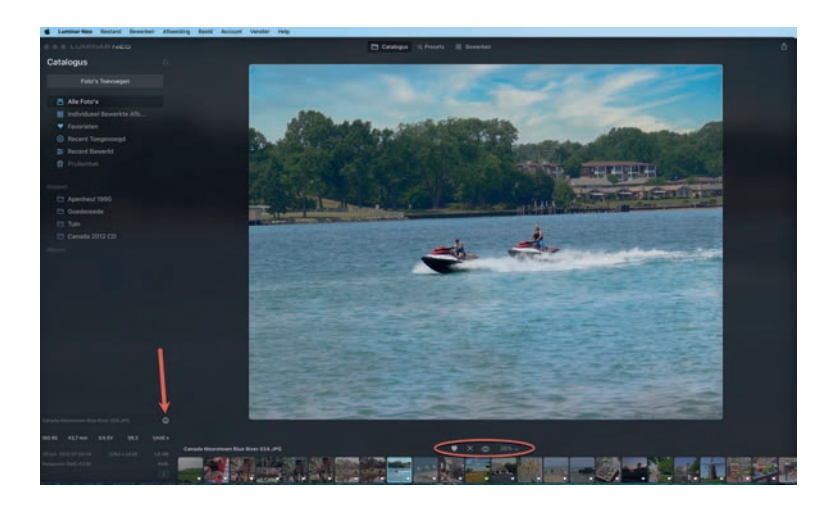

gen in de Luminar-catalogus. Zo kunt u bewerkingen geheel of deels ongedaan maken of verder aanpassen. Exporteer het resultaat als aparte foto, zodat u de bewerkte foto eenvoudig met anderen kunt delen.

Uiteraard kunt u met de tools uw foto's helemaal naar smaak automatisch of handmatig aanpassen. Daarbij hebt u de beschikking over alle mogelijkheden die u van een modern fotobewerkingsprogramma mag verwachten, zoals het werken met lagen en maskers, lenscorrecties, bijsnijden en roteren, belichtingsen kleuraanpassingen, contrast aanpassen, verscherpen en creatieve filters.

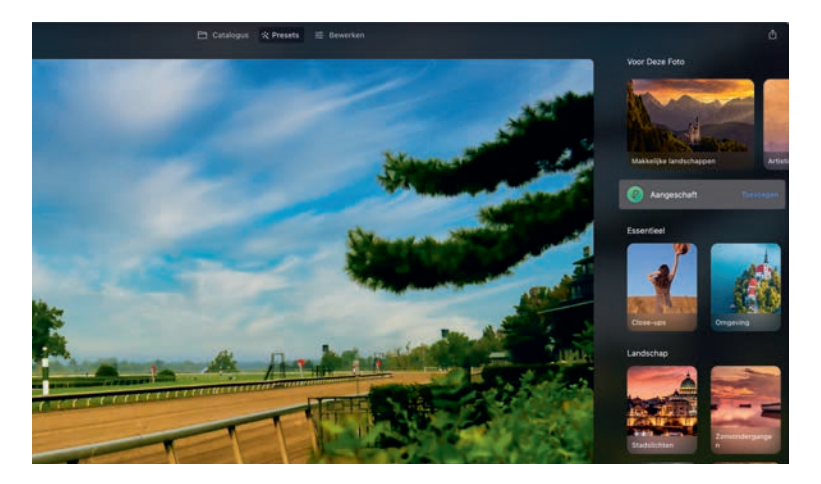

De beschikbare presets, bovenaan worden enkele presets aanbevolen voor de geselecteerde foto.

U kunt ook eenvoudig de gemaakte aanpassingen opslaan als preset. Op de website van Skylum kunt u voor Luminar extra items kopen, zoals extra presets die u eenvoudig in Luminar toevoegt, maar ook extra luchten en meer. Met een preset kunt u een aantal vooraf ingestelde bewerkingen met een enkele klik toepassen op een foto.

**N.B.** Wanneer u Luminar aanschaft, kunt u zowel de versie voor Windows als macOS gebruiken, net als de bijbehorende plugins.

#### **LUMINAR ALS PLUG-IN**

Wanneer u Luminar als plug-in wilt gebruiken in Adobe Photoshop, Adobe Lightroom Classic of Apple Aperture, zorg dan dat deze software op uw computer is geïnstalleerd. Tijdens de installatie van Luminar kunt u de plug-ins direct installeren, maar het kan ook naderhand. Start Luminar en open het menu **Luminar Neo** (macOS) of **Bestand** (Windows). Klik op de optie **Installeer Plug-ins**. Klik op de knop **Installeer** voor de plug-ins die u wilt installeren. Eventueel moet u daarna uw administratorwachtwoord invoeren om deze actie toe te staan.

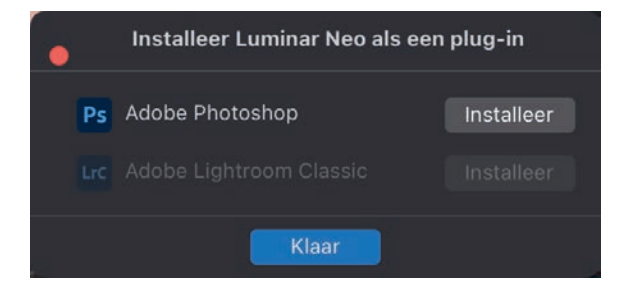

Luminar installeren als een plugin.

**N.B.** Opdrachten, items in een menu en namen van schermonderdelen worden vetgedrukt. Zo ziet u wat u moet aanwijzen of waarop u moet klikken. Woorden in het Engels worden cursief weergegeven.

#### **LUMINAR ALS EXTENSIE**

Wanneer u Luminar op een Mac installeert, kunt u direct vanuit Apple Foto's een foto bewerken in Luminar. Deze foto's worden dan ook toegevoegd aan de Luminar-catalogus. Dat doet u zo: selecteer de foto of foto's die u in Luminar wilt bewerken. Rechtsklik op de selectie en klik op de optie **Bewerk met** en klik dan op **Luminar**. Of open het menu **Afbeelding** en klik op **Toon bewerkingsopties**. Of druk op de Return-toets en klik dan op de knop **Meer** (met de drie puntjes) en klik op **Luminar**.

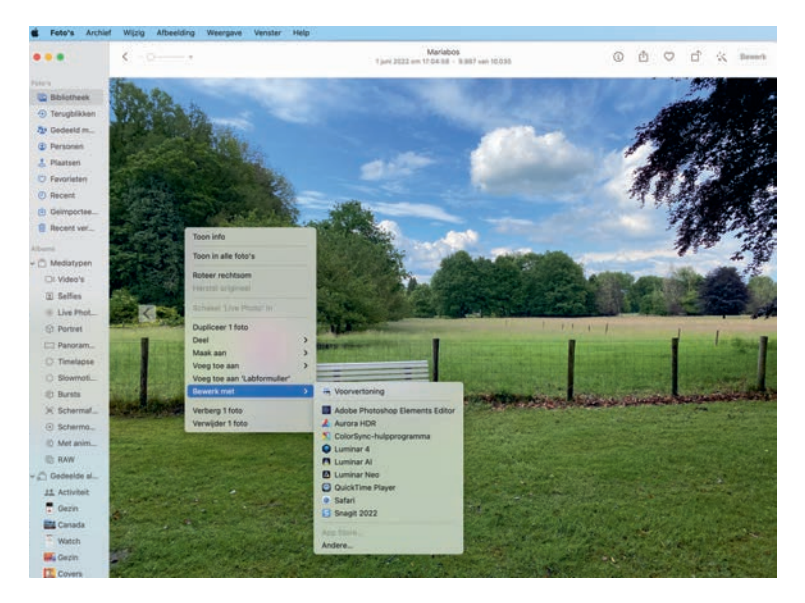

**TIP** Ziet u Luminar niet bij de extensies staan, open dan de **Systeemvoorkeuren**, open **Extensies** en klik op **Foto's**. Vink de gewenste programma's aan, bijvoorbeeld **Luminar Neo**, en voortaan ziet u deze programma's als optie bij de extensies van Foto's.

#### **GEBRUIKERSINTERFACE**

De gebruikersinterface van Luminar is overzichtelijk. Bovenaan staat het menu, daarin maakt u bepaalde instellingen en kunt u bijvoorbeeld Luminar als plug-in installeren voor Adobe Photoshop.

Geselecteerde foto's in Foto's op de Mac bewerkt u rechtstreeks in Luminar.

De werkbalk met weergaven staat bovenaan in het midden en deze blijft altijd in beeld. Welke elementen u verder ziet, hangt af van de gekozen weergave. Luminar kent drie weergaven:

- **Catalogus** De weergave **Catalogus** gebruikt u voor het ordenen, bekijken en waarderen van uw foto's. U waardeert een foto met een vlag: **Favoriet** of **Verworpen**. U kunt de waardering ook weer ongedaan maken door de vlag te verwijderen met **Ongemarkeerd**.
- **Presets** Met de weergave **Presets**ziet u de beschikbare presets die u op uw foto's kunt toepassen.
- **Bewerken** De weergave **Bewerken** gebruikt u voor het bewerken van uw foto's. Bewerken heeft twee deelvensters: **Middelen** en **Bewerkingen**.
	- In het deelvenster **Middelen** vindt u de tools. De tools stelt u in met schuifregelaars en u kunt ze toepassen op de gehele foto of alleen op een masker.
	- Het deelvenster **Bewerkingen** toont de gemaakte aanpassingen die u per onderdeel verder kunt aanpassen of ongedaan maken.

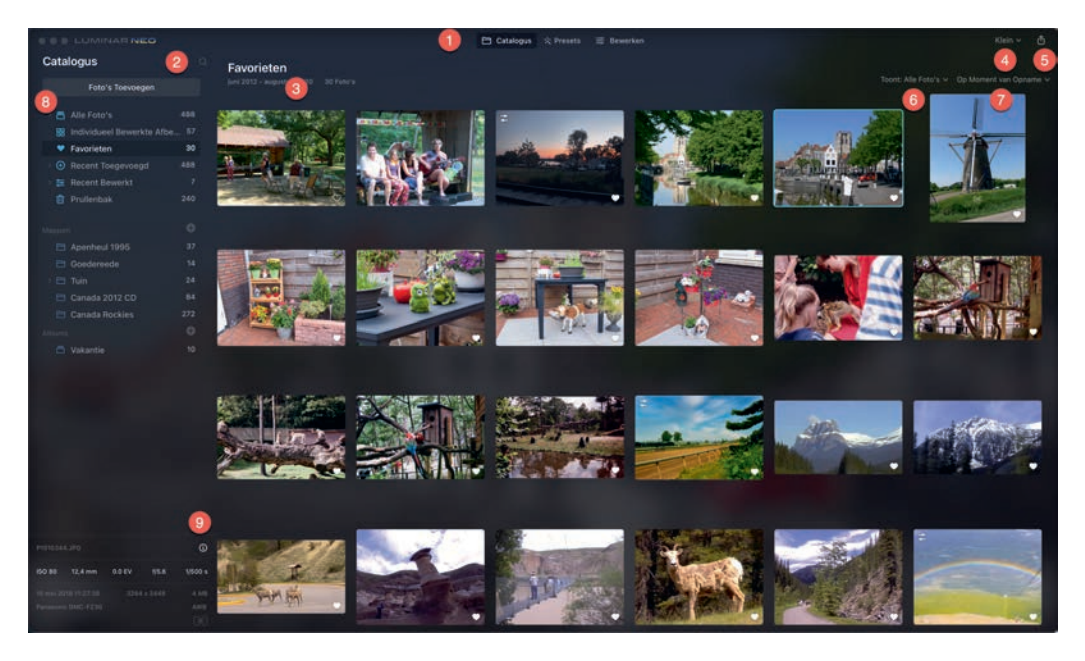

#### **WEERGAVE CATALOGUS**

De nummers in de tekst verwijzen naar de nummers in de afbeelding.

- **1 Werkbalk met weergaven** Klik op **Catalogus** en u opent de catalogus in de Galerijmodus. Dubbelklik op een foto om de foto om te wisselen naar de Enkele afbeeldingsmodus. Klik op **Catalogus** om terug te keren naar de Galerijmodus.
- **2 Zoek** De zoekfunctie gebruikt u om in de catalogus te zoeken. Klik op de knop om tekst in te voeren, u kunt zoeken op naam van de foto, naam van de map, datum (alleen de maand) en bestandsextensie. De afbeeldingen die voldoen aan de zoekactie verschijnen als resultaat op het scherm. De laatste vijf zoekacties ziet u onder het zoekveld bij **Recente zoekopdrachten**. Het resultaat van de laatste zoekactie ziet u ook onder **Snelkoppelingen** in het zijvak van de catalogus.
	- **TIP** Zoeken werkt alleen in de Galerijmodus! Gebruikt u liever een sneltoets om het zoekveld te openen, gebruik dan de sneltoets Cmd+F (macOS) of Ctrl+F (Windows).
- **3 Foto's Toevoegen** Hiermee voegt u afbeeldingen toe. Met een klik op deze knop opent u een venster waarmee u een map of losse foto's kunt selecteren om toe te voegen aan de Luminar-catalogus.
- **4 Miniatuurgrootte** Kies hier een van de vier vooraf ingestelde formaten voor de miniaturen in de galerijweergave.
- **5 Delen** Met deze knop opent u een menu met de volgende mogelijkheden:
	- **Deel via disk** Geef de foto een naam, selecteer een locatie en kies een van de ondersteunde bestandsformaten en klik op **Bewaar**.
	- **Deel via berichten** Hiermee stuurt u de foto naar een (of meer) contactpersonen met de app Berichten.
	- **Deel via e-mail** Verstuur de foto als e-mailbericht.
	- **Verbinden** Met deze optie krijgt u een QR-code te zien waarmee u verbinding maakt met een extern apparaat waar u de foto op wilt bewaren.
- **6 Toont** Hier bepaalt u welke foto's u te zien krijgt van de geopende snelkoppeling, map of album. U hebt de keuze uit:
	- **Alle foto's** U ziet alle foto's van de selectie.
- **Favorieten** U ziet alleen de foto's die u als favoriet hebt aangemerkt – het hartje is gevuld.
- **Verworpen** U ziet de foto's die u hebt verworpen.
- **Ongemarkeerd** Toont alleen de foto's die geen markering hebben.
- **Bewerkt** U ziet alleen de bewerkte foto's.
- **7 Sortering** Hier stelt u in hoe u de foto's gesorteerd wilt hebben. U hebt de keuze uit: **Moment van opname**, **Bewerk tijd**, **Kies**, **Bestandsnaam**, **Bestand Type**, **Bestand Grootte** en of u de sortering **Oplopend** of **Aflopend** wilt zien. De meeste opties zijn duidelijk, de optie **Kies** gebruikt de ingestelde vlaggen voor de sortering.
- **8 Zijbalk Catalogus** De zijbalk gebruikt u om door uw catalogus te bladeren en snel naar bepaalde onderdelen te navigeren. Bovenaan staan de snelkoppelingen, daaronder de mappen en daaronder de albums.

Een map is een opslaglocatie op uw computer, hier worden de fysieke afbeeldingsbestanden bewaard. U kunt mappen koppelen aan de catalogus van Luminar. Klik op de knop **Toevoegen** achter het kopje **Mappen**. U kunt nu een map selecteren die u wilt toevoegen. Deze map wordt dan als hoofdmap toegevoegd aan uw mappenverzameling. Als er binnen een map submappen aanwezig zijn, dan worden die automatisch als submap toegevoegd. U kunt extra submappen toevoegen aan elke map in de catalogus: rechtsklik op de gewenste map en klik dan op de optie **Nieuwe Submap**.

U kunt de volgende snelkoppelingen tegenkomen in de zijbalk:

- **Alle Foto's** Blader door alle foto's in de catalogus. Klap het item uit en u ziet de foto's per jaar. Klap een jaar uit en u ziet de foto's per maand, klap de maand uit en u ziet de foto's per dag.
- **Individueel Bewerkte Afbeeldingen** Vind de foto's die u als enkele afbeelding in Luminar hebt geopend.
- **Favorieten** Toont alle foto's die u als favoriet hebt gemarkeerd.
- **TIP** U markeert een foto als favoriet met een klik op het hartje van een foto, of selecteer een foto en druk op de P-toets. Wilt u de foto niet langer als favoriet markeren, klik dan op het gevulde hartje of selecteer de foto en druk op de U-toets. Wilt u een foto verwerpen, selecteer dan de foto en druk op de X-toets.
- **Recent Toegevoegd** Toont de foto's die u het laatst hebt toegevoegd. Klap dit item uit als u alleen de foto's wilt zien die u op een bepaalde datum hebt toegevoegd.
- **Recent Bewerkt** Toont de afbeeldingen die u recent hebt bewerkt. Als u dit item uitklapt, kunt u kiezen uit **Vandaag**, **Deze Week** en **Deze Maand**.
- **Prullenbak** Het zal u niet verbazen dat u hier de inhoud van de prullenbak kunt bekijken. U kunt de hier aanwezige foto's definitief verwijderen of terugzetten in de catalogus.
- **N.B.** Een album is een verzameling foto's binnen de catalogus. U maakt een album om uw foto's te ordenen of om foto's van een bepaald onderwerp bij elkaar te houden. U kunt foto's van elke locatie en map toevoegen, maar de afbeeldingsbestanden blijven op de originele plaats. De foto's in een album worden dus niet dubbel opgeslagen. Een album is wellicht het beste te vergelijken met een afspeellijst. Achter het kopje **Albums**staat een knop **Toevoegen**, klik daarop als u een album wilt toevoegen.
- **9 Info** Klik op de knop **Info** om de metadata van de foto te bekijken. Hierin ziet u de gegevens die zijn opgeslagen in de afbeelding over de camera en instellingen. Welke informatie u hier te zien krijgt, is afhankelijk van de gebruikte camera en instellingen.

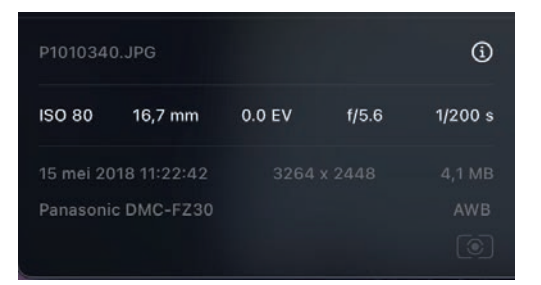

De metadata van de geselecteerde foto krijgt u te zien met de knop Info.

#### **SELECTEREN**

In de Galerijmodus kunt u snel en eenvoudig foto's selecteren. Klik op een foto en houd de Ctrl-toets (Windows) of Cmd-toets (macOS) ingedrukt om verschillende foto's te selecteren. Wilt u een aaneengesloten blok van foto's selecteren, selecteer dan de eerste foto van de reeks en houd dan de Shift-toets ingedrukt terwijl u op de laatste foto van het blok klikt. De tussenliggende foto's worden dan ook geselecteerd. Bovenaan ziet u hoeveel foto's zijn geselecteerd en daarnaast staat de knop **Deselecteer**. Rechtsklik in de selectie en u krijgt de verschillende mogelijkheden te zien voor de selectie.

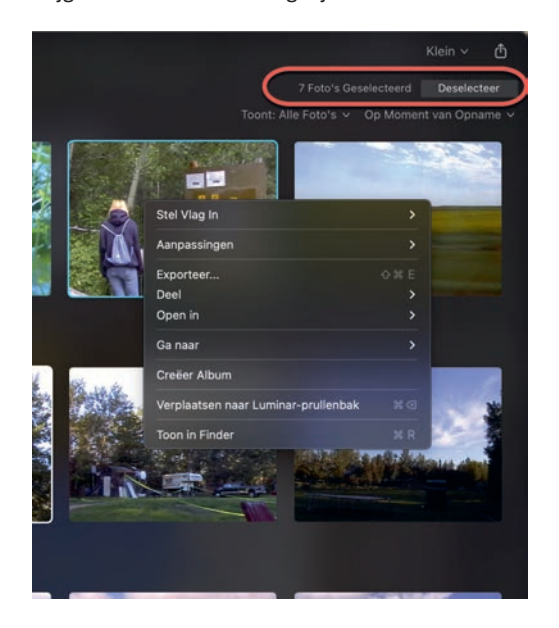

De mogelijkheden voor een selectie foto's.

#### **ENKELE AFBEELDINGSMODUS**

Wilt u een afbeelding in detail bekijken, dubbelklik dan op de foto. Daarmee opent u de catalogus in de **Enkele afbeeldingmodus**. U ziet links de zijbalk **Catalogus**, daarnaast een enkele foto, daaronder de werkbalk **Foto** en daaronder een filmstrip.

# **:: 01 Eerste kennismaking**

De catalogus in de Enkele afbeeldingmodus. Met de snelkoppelingen in de zijbalk opent u snel een groep foto's, hier de foto's die gemaakt zijn in juli 2012.

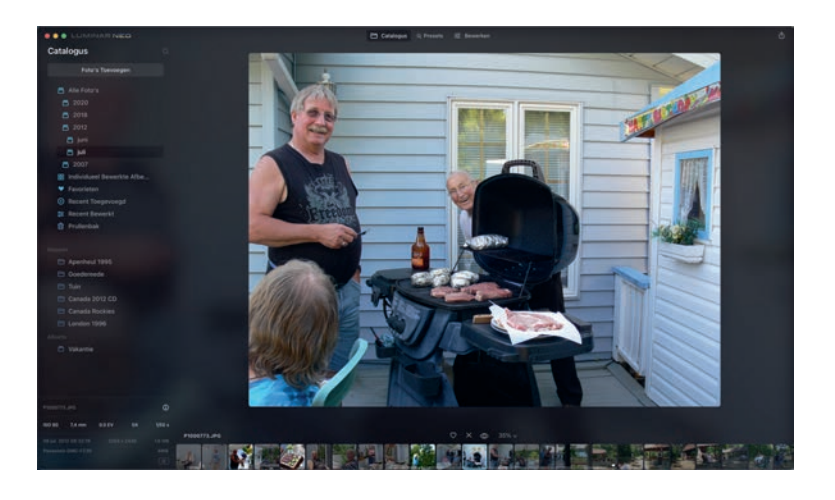

**TIP** Ziet u de filmstrip of de werkbalk foto niet? Geen probleem. Open het menu **Beeld** en zorg dat de opties **Filmstrip** en **Toon Foto's Acties Paneel** zijn aangevinkt. Nu ziet u de filmstrip en werkbalk wel.

Klik op **Catalogus** in de werkbalk **Weergaven** om terug te keren naar de Galerijmodus. Wilt u een andere foto openen, klik dan op de gewenste foto in de filmstrip. U scrolt met de muis eenvoudig door de filmstrip. Gebruik de zijbalk om de foto's van een andere snelkoppeling, map of album te bekijken. Onder de foto staat links de bestandsnaam. In de werkbalk **Foto** ziet u links de knoppen voor de waardering. Daarnaast staat de knop **Voorvertoning** waarmee u wisselt tussen de bewerkte versie en het origineel en daarnaast kunt u het zoompercentage instellen.

#### **WEERGAVE PRESETS**

Een *preset* bestaat uit een aantal aanpassingen die u met één klik kunt uitvoeren op een foto. Hebt u een foto bewerkt, dan kunt u de gemaakte aanpassingen ook opslaan als preset, zodat u ze later kunt toepassen op andere foto's.

Bovenaan staan suggesties voor de foto, daaronder staan **Mijn presets**, dat zijn uw opgeslagen presets. Daaronder staan de presets die u hebt aangeschaft; u kunt hier ook presets toevoegen die u hebt aangeschaft.

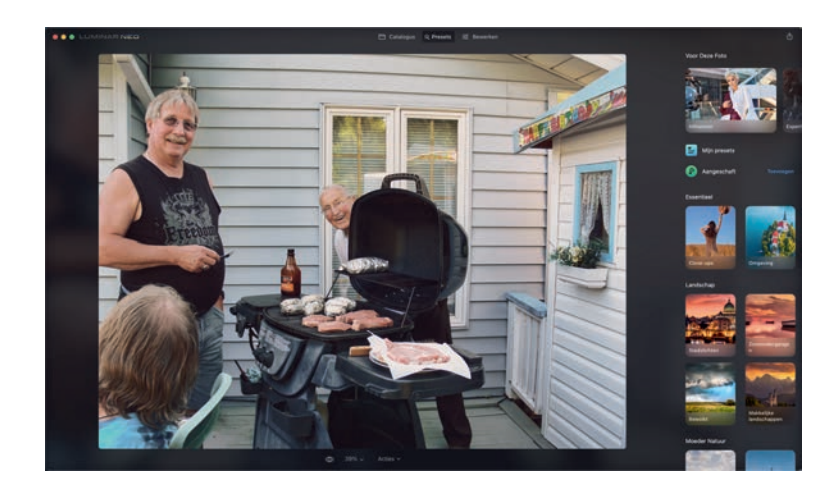

De weergave Presets toont alle beschikbare collecties presets in de zijbalk rechts naast de foto. Bovenaan staan suggesties voor de foto.

Daaronder staan de verschillende categorieën, zoals **Essentieel**, **Landschap** en nog veel meer. In elke categorie ziet u verschillende collecties. Klik op een collectie en bekijk de inhoud. U kunt straffeloos de verschillende presets uitproberen. Is het resultaat niet wat u wilt? Klik dan op de knop **Ongedaan maken** (de kromme pijl achter het hartje) en de preset wordt ongedaan gemaakt. Gebruik de knop **Voorvertoning** (het oog) in de werkbalk **Foto** om het resultaat met het origineel te vergelijken.

**TIP** In de werkbalk **Foto** ziet u bij **Acties** de optie **Opslaan als preset**, daarmee kunt u de bewerkingen opslaan als u ze ook voor andere foto's wilt gebruiken. U geeft de preset een naam en u vindt deze terug bij de weergave **Presets** onder **Mijn presets**. Als u geen aanpassingen hebt gedaan aan de foto, dan is de optie **Opslaan als preset** niet beschikbaar (uitgegrijsd).